附件 7

## ClassIn 下载、安装和注册操作说明

2024 年 6 月-7 月《国际中文教师证书》面试,中国考点 使用 ClassIn 作为监考视频软件,下载、安装和注册流程如下: 一、下载与安装

(一)使用移动端作为监考视频软件下载安装 ClassIn 第一步: 在"应用商店"(安卓移动用户)或"APP Store"(苹

果移动用户)的搜索栏输入"ClassIn" 第二步:下载安装好后,在移动端桌面显示"ClassIn"图标

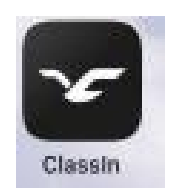

(二)使用电脑端作为监考视频软件下载安装 ClassIn 第一步: 在地址栏输入: <http://www.eeo.cn/cn/download.html> 第二步:根据设备选择下载按钮,Windows 用户点"Windows7 及以上"; Mac 用户点击"macOS"

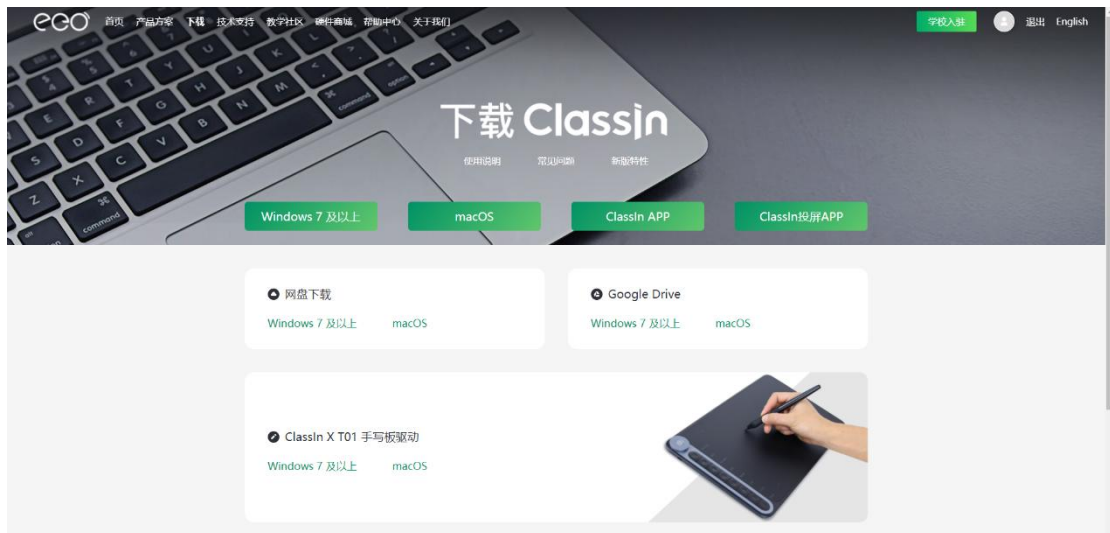

注意:推荐使用谷歌浏览器或火狐浏览器下载

## 二、注册账号

(一)使用移动端作为监考视频软件进行注册

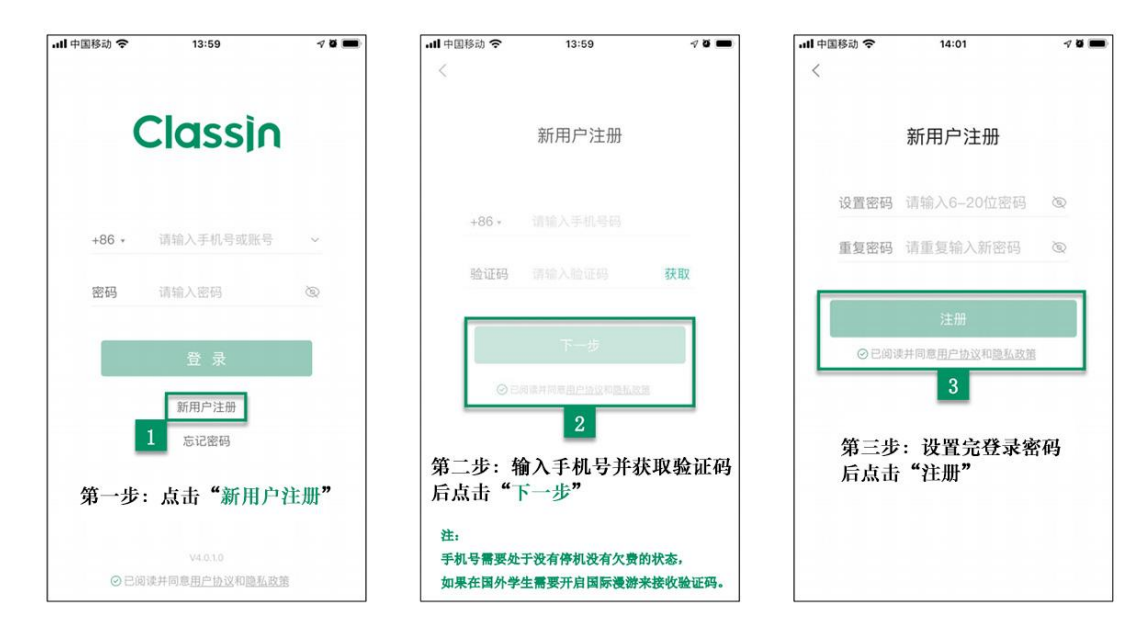

(二)使用电脑端作为监考视频软件进行注册

下载客户端后,点击左下角的"新用户注册"按钮进行注 册,需要使用手机号进行注册;

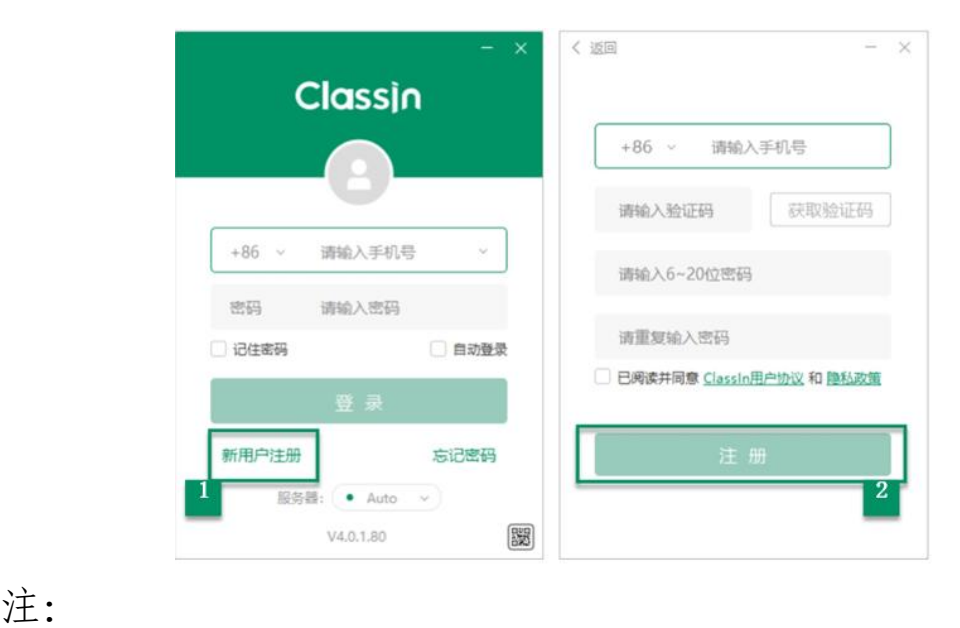

- 1. 手机号需要处于没有停机没有欠费的状态,如果在国外使 用国内手机号,需要开启国际漫游来接收验证码。
- 2. ClassIn 支持使用国外手机号注册。
- 3. 请使用报名时填写的手机号进行注册,如更换手机号,请 及时联系考点。
- 三、登录 ClassIn

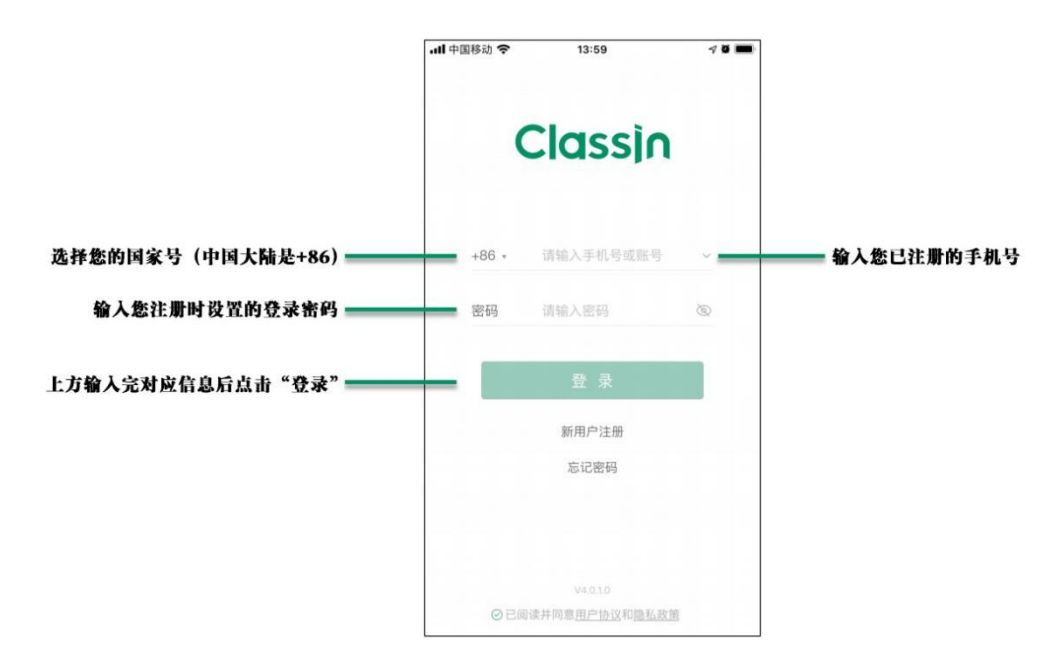

第一步:"输入账号密码"。

第二步: 点击"登录"。

注:考试当天,登录 ClassIn 可看到备课室和考场信息,点击 "上课"进入备课室和考场。如无法看到备课室和考场信息,

请及时联系考点。

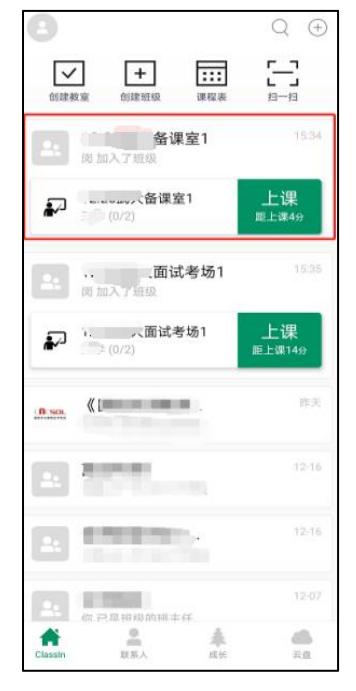

## 四、找回密码

如遗忘密码可以点击首页的"忘记密码"进行找回。

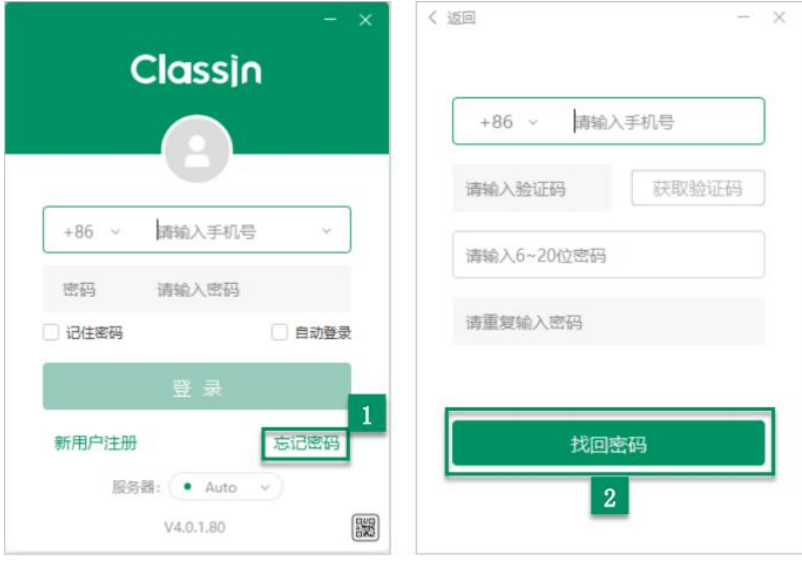

第一步: 点击"忘记密码" 第二步: 输入好信息后点击"找回密码"

## 五、设置个人信息

(一)使用移动端作为监考视频软件进行设置

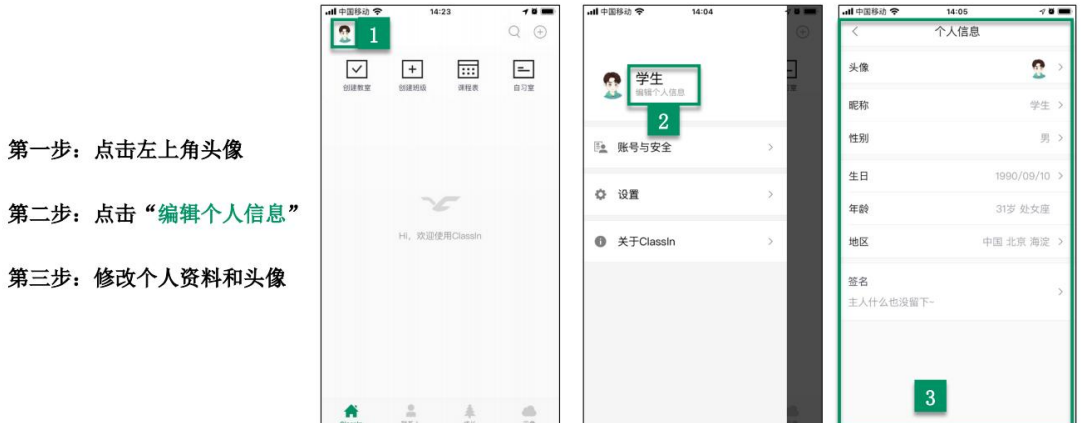

(二)使用电脑端作为监考视频软件进行设置

 $\Box$   $\times$ 

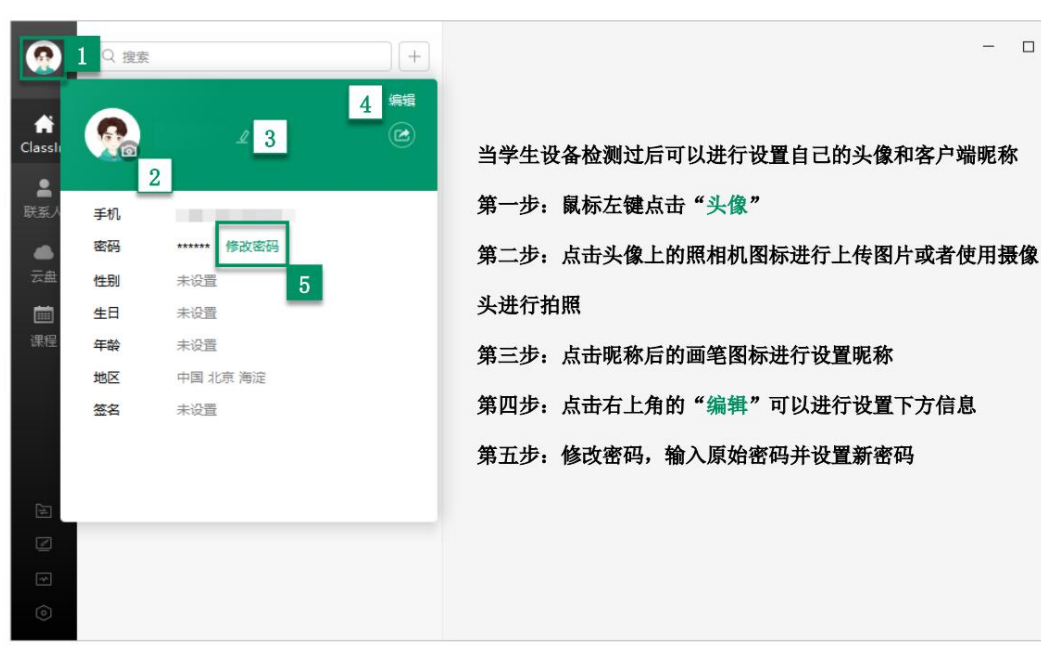